# **Google** for Education

# **Google Certified Educator Exams**

ProctorU Registration and New Session

## **Overview**

The Google for Education team has rolled out a new registration flow with **[ProctorU](https://www.proctoru.com/)**, an exam registration and security platform provider. **[ProctorU](https://www.proctoru.com/)** will provide new additions to Google Certified Educators relating to pre-exam, during-exam, and post-exam service. Educators will benefit from a more flexible registration experience, instant exam provisioning, and more options for securing and displaying a fully portable digital certification. We're excited to bring these benefits to our educator community.

# **Added Benefits with ProctorU**

- ❏ **Instant provisioning and flexibility in exam timing**: testers can choose to start an exam right away, or schedule a time that works best
- ❏ **Certificate stability and security**: new digital certificates will come with direct links for simple sharing, and are confirmed authentic by unique blockchain IDs
- ❏ **Customization**: test takers can directly request changes to their certificate profiles and digital certificates
- ❏ **Live chat support:** test takers are now able to chat with a representative pre-exam, during-exam, and post-exam through ProctorU's Chat Now feature

#### **Resources**

- ❏ Step by Step [Registration](#page-1-0) guide
- ❏ Teacher Center [Certifications](https://teachercenter.withgoogle.com/certification_faq) FAQ
- ❏ [ProctorU](https://www.proctoru.com/resource_center/google-educator-exam) EDU resource center
- ❏ [ProctorU](https://support.proctoru.com/hc/en-us/categories/115001818507) Test Taker support site
- ❏ ProctorU Voucher [redemption](http://services.google.com/fh/files/misc/pu_voucher_redemption_process.pdf) guide

# <span id="page-1-0"></span>**Step by Step Registration**

- **1) Create an Account and Enroll with Google <https://go.proctoru.com/students/users/new>**
	- a) The Institution offering the exam is Google. Ensure that Google is selected from the drop down menu.

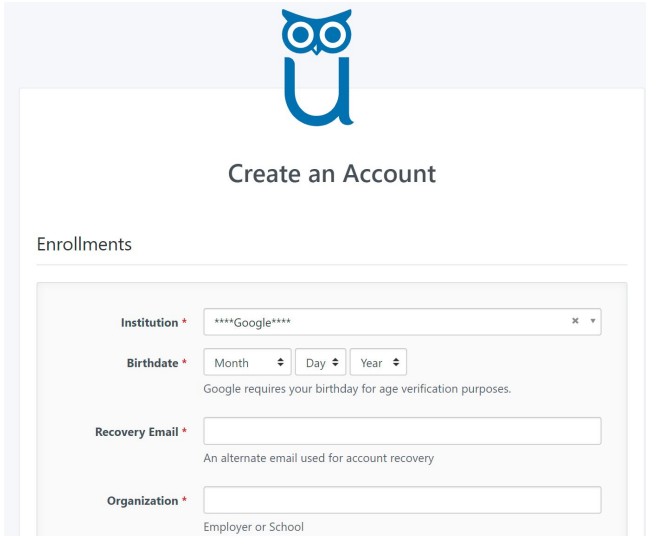

#### **2) Schedule New Session**

a) After adding your enrollment to Google and creating your account, click on Schedule New Session on the landing page to get started

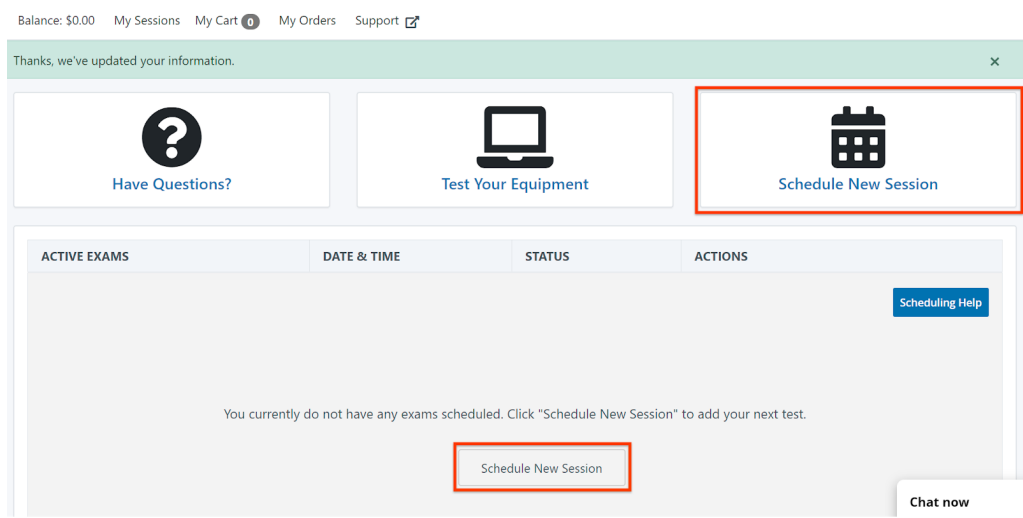

#### **3) Select Your Exam**

- a) Ensure that the fields are populated as so
	- i) Confirm your institution: Google
	- ii) Select a term: G Suite Certification
	- iii) Select your exam: Google Certified Educator Level 1 or Level 2

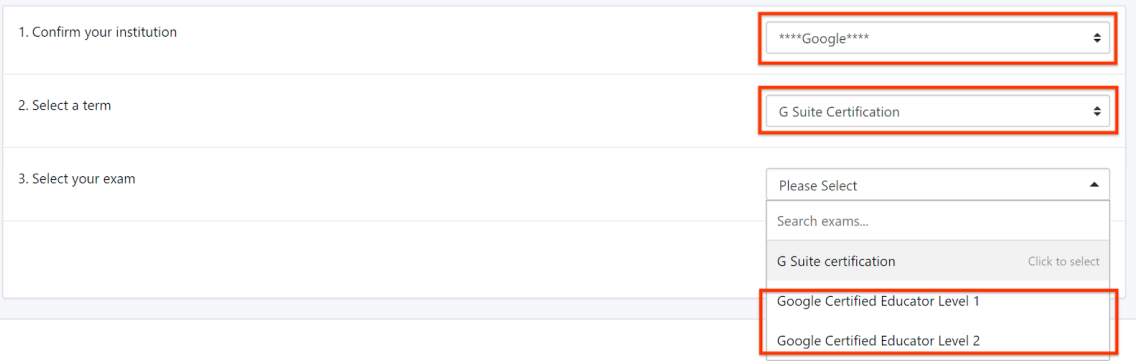

# **4) Choose Your Preference**

a) Here you are presented with two options

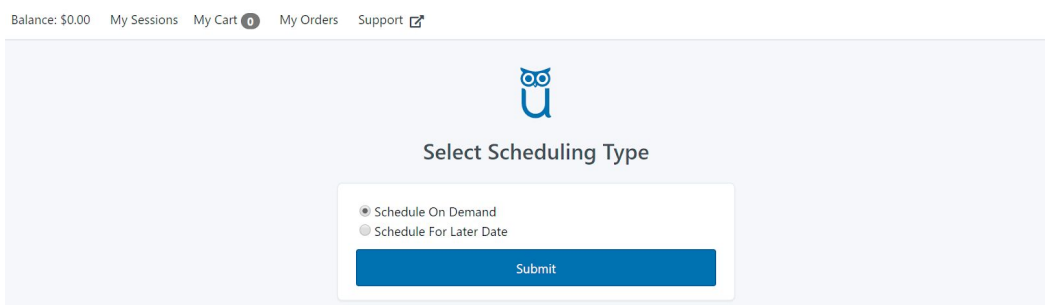

#### i) **Schedule on Demand**

- (1) Take the exam now
- (2) You must be ready to take the exam within 30 minutes

#### ii) **Schedule at a Later Date**

- (1) Take the exam at a time convenient for you
- (2) This option will show you a calendar of exam availability
- (3) After selecting a timeslot, proceed to checkout screen

Select Different Time

## **Schedule Session**

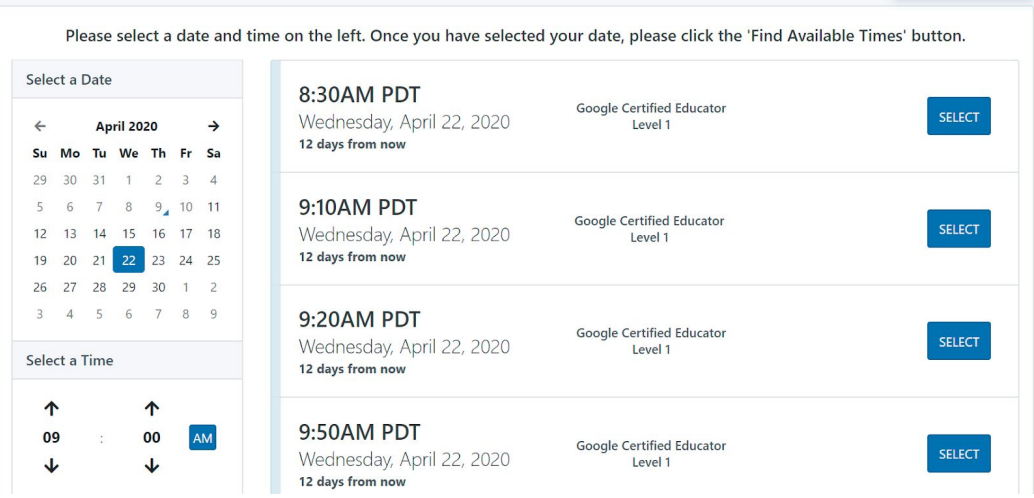